# **MiTraveler**

 $by$  *Colichley*  $Tivax$ 

## User Manual

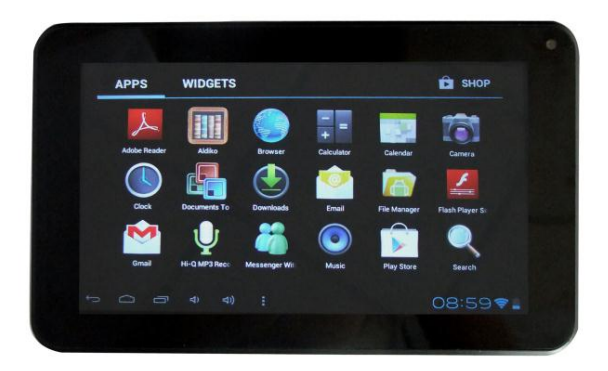

Product Model: MiTraveler<sup>7D-16</sup>

OS: Android 4.1

## **Tablet of Contents**

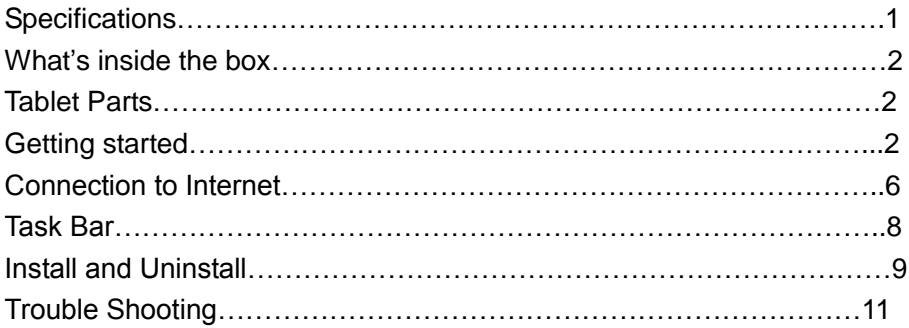

## **Specifications**

Display: 7 inch Capacitive screen 800X480 Resolution G+G CPU: Dual Core, 1.5GHz, AML8726-M6 RAM: 1G DDR Internal Storage: 16GB Expansion Storage: TF card, 32GB Max. Built-In Wireless: 802.11b/g/n AC Adapter: DC 5V-1.5A Operating System: Android 4.1 Battery: 2800mAh

## **What's Inside The box**

Tablet – 1pc Power Adapter -1pc User manual -1pc

## **Tablet Parts**

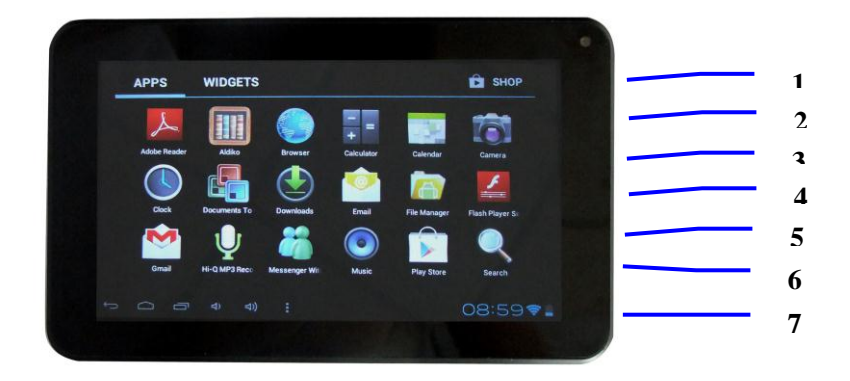

- 1 Power ON/OFF button 5 Volume + 2 Headset Port 6 Volume -4 DC Jack
- 3 micro USB Port 7 TF card (Micro SD card) port

## **Getting Started**

#### **Battery Charging**

The tablet has a built-in rechargeable Li-polymer battery.

- 1. To charge connect the AC power adapter to the DC jack on the right side of the tablet.
- 2. The LED indicator will illuminate to show the battery is charging. The LED indicator will turn "OFF" when it's fully charged.
- 3. The tablet can be used even if the battery is being charged.

#### **Power ON/OFF**

ON:

1. Press and hold the power button until the tablet turns "ON". OFF:

- 1. Press and hold the power button until device optional
- 2. Select power off
- 3. Select OK to power off the tablet

#### **Screen Lock/Unlock:**

This feature locks the screen, at the same time turn OFF the screen"s backlight after a few seconds.

Screen locks when:

- 1. System is idle.
- 2. Manually activated by pressing the Power button once.

User can change the time for the screen lock.

Select 'Setting'---'Display'---'Sleep'. Then choose the sleep time. The tablet will "sleep" if the device is idle for such time (e.g. 2 min or 5 min).

#### **How to Use TF card (micro SD card)**

**Note: TF card is not included in the package. You need the TF card only when you need extra storage space or plan to transfer files into the tablet. The tablet has built-in 4G storage space.**

- 1. Insert the TF card into the TF card slot. Gently push TF card into slot until it clicks into place.
- 2. A prompt will be seen on the screen saying " Preparing SD card "

#### **Removing TF card**

- 1. Close all applications and documents which have been opened from the TF card.
- 2. Select "Setting" and find " Storage" then click "Unmount SD card".
- 3. A prompt will be seen on the screen saying " SD card safe to remove"
- 4. Gently press the TF card to remove and pull out the TF card.

Note: Insert the TF card in correct position. Otherwise it will damage the card and the slot.

#### **Software Keyboard**

 The tablet has a software keyboard which automatically show up when you tap the place on screen where text or number are to be entered.

#### **Touch Screen**

The touch screen responds to finger touch

Note: don"t place any object on the touch screen for it may damage or crush the screen.

Single Click: single click one icon to choose the icon or option you want.

Long Press: press and hold one icon to choose the icon and you can drag it to the bottom shortcut bar.

Drag: drag on the screen and you can move between magic cube sides or drag the application icons into the shortcut bar.

## **Connecting to Internet**

#### **Wireless:**

- 1. Select " Settings"
- 2. Select "Wi-Fi" and slide OFF to ON status.
- 3. All detected wireless networks in the area will be listed on the right. Click to select desired wireless connection.
- 4. Enter WEP key or network key, i.e. password for the router, if necessary.
- 5. Once connected to a wireless network, settings will be saved

**Note:** when the tablet detects the same wireless network in the future, a pop-up notification with the name of the wireless network will appear. Click "Forget" if you want to remove the network from the list.

#### **Web Browsing**

Connect to the internet via wireless and launch the browser.

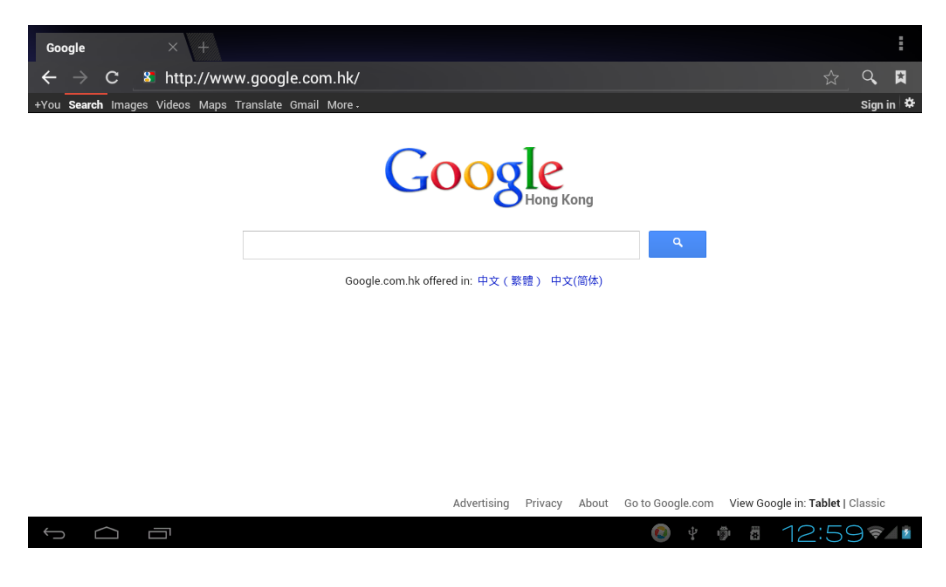

## **Task Bar**

The Task Bar will show the following: SD card, Battery, Time, Return/Back, Desktop, Menu and Wireless

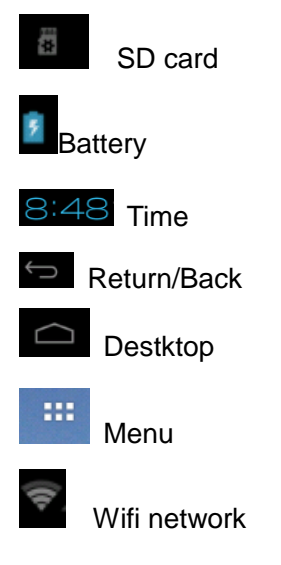

## **Install and Uninstall**

#### **Install from memory card or USB drive**

Please go to APK Manager, Select "Install" and then select the file with the extension name **.apk** in the memory card. Select "Install" to install the software.

#### **Install application from internet**

You can use Play Store to search any application you want, after download finish it will automatic install

 After installation, you can run the software right away or run the software on the subcategory interface.

#### **Uninstall**

 If you want to uninstall the software from a third party, please go to APK Manager, Select the software that you want to uninstall. You will see the following options: run, extract, uninstall and search. Click "uninstall" to uninstall the software.

### **Trouble Shooting**

#### **Close Application**

 All running applications take up system memory and will slow down system response. Please shut down all **idle applications** to release memory and get the system speed back to normal.

To close the application, click the icon **settings** on the shortcut bar to

enter the system configuration interface. Select the **Application** → **Running services** and the interface is shown as follows:

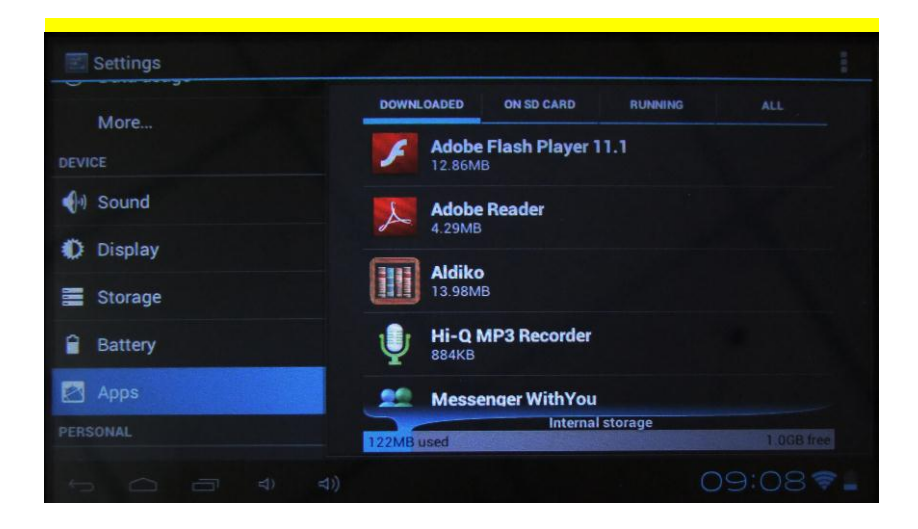

Tap the application you want to close. A pop-up window will be displayed. Tap "Stop" to close that application.

#### **Mandatory Power off**

1. Press and hold the power button for 7 seconds and the device will be powered off.

2. Press the reset button on the right and the device will be forced to be powered off.

#### **Restore Default Setting**

If you want to reset the factory setting and erase all materials, please press **Settings** → **Backup & Reset** (scroll up the left part of screen, you will see this option)

#### *\*\* Warning: Backup & Reset setting will delete your Google account, personal data and configuration of system and applications and applications from downloading.*

\*\*Please use this function carefully.

# **Michley Tivax**

530 Showers Dr., Suite #7-204 Mountain View, CA 94040 Tel. 1-888-33-Tivax (1-888-338-4829) (9a,-5pm PST, Mon-Fri) Fax. 1-650-963-3585 Website: www.tivax.com